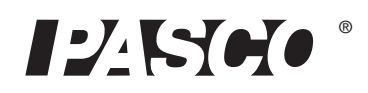

# Wireless Load Cell ±50N

PS-3216

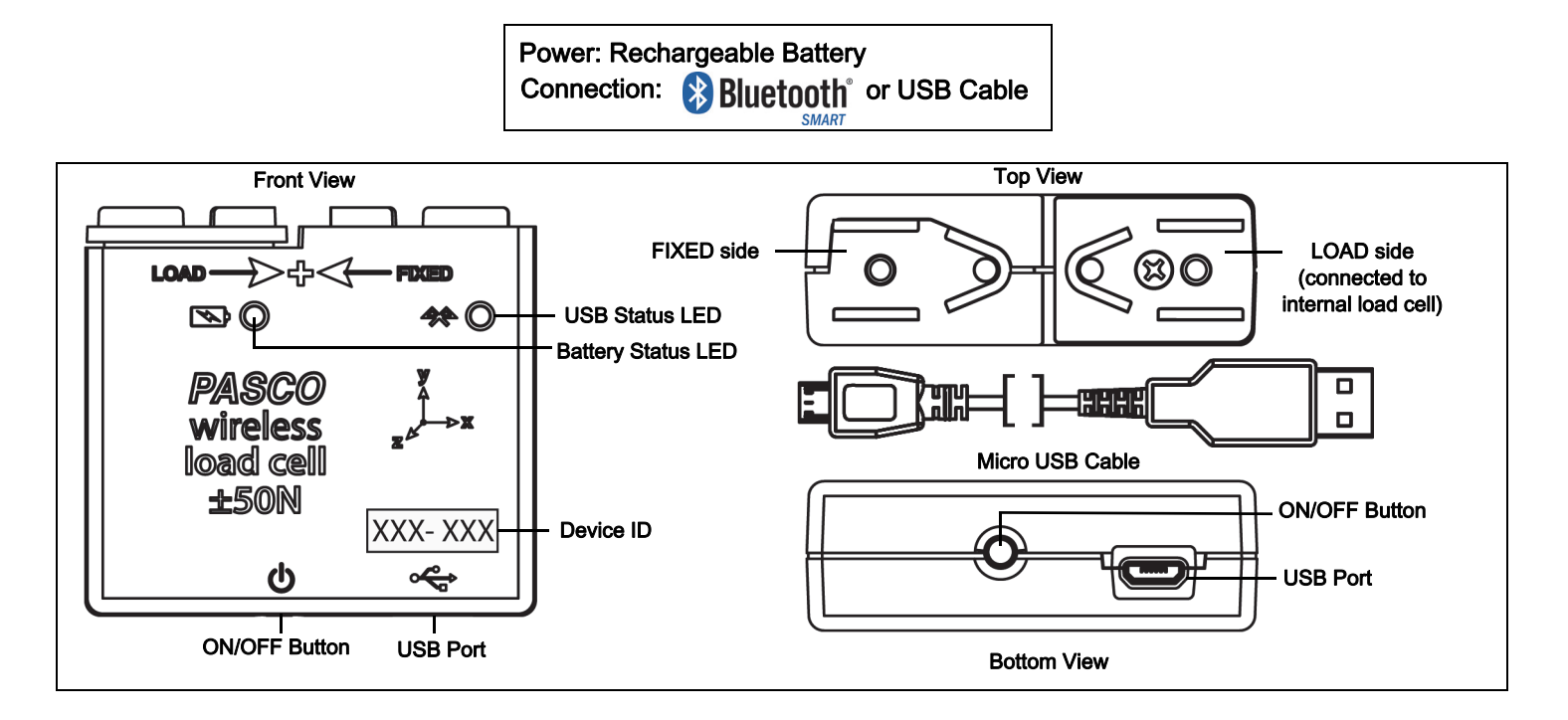

# Hardware

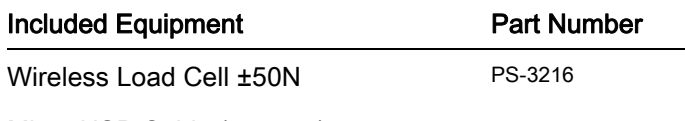

Micro USB Cable (1 meter)

# Introduction

The Wireless Load Cell ±50N is a combination wireless and USB sensor that connects to a computer or tablet device through Bluetooth, and can also connect to a computer with a USB cable (included). The sensor measures force up to ±50 newtons (N) and acceleration up to  $\pm 16$  g (1 g = 9.8 m/s<sup>2</sup>). The sensor measures compression and tension forces in any component of the PASCO Structures Systems as a push or pull along its X axis and measures acceleration in three dimensions (X, Y, and Z). The PASCO Data Collection Software can show the compression or tension forces, the acceleration in X, Y, and Z, and the resultant acceleration. The

sensor uses a micro-electromechanical system (MEMS) device.

The sensor is designed to optimize the battery usage time. Since each sensor has a unique Device ID number, more than one can be connected to a computer or tablet at the same time.

# Data Collection Software

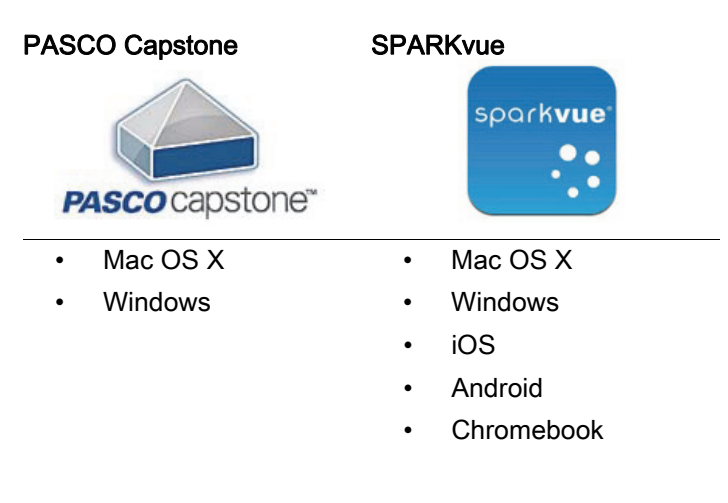

See the PASCO Web page at

#### www.pasco.com/software

for help in selecting the right PASCO software and to check the latest versions.

# Software Help

See the SPARKvue Help or PASCO Capstone Help for information about collecting, displaying, and analyzing data.

- In SPARKvue, select the HELP button  $($  ?  $)$  in any screen including the Home Screen.
- In PASCO Capstone, select PASCO Capstone Help from the Help menu, or press F1.

# **8** Bluetooth<sup>®</sup> Compatibility

Check the PASCO Web page at

#### www.pasco.com/compatibility

for the latest information on Bluetooth SMART compatibility.

## Initial Step: Charge the Battery

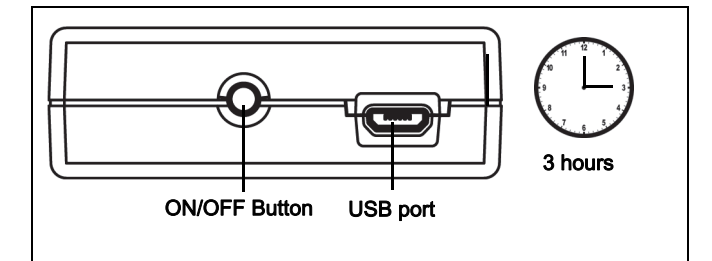

• Connect the Cable: Use the Micro USB Cable to connect the micro USB port on the Wireless Load Cell to a USB port or USB charger such as the PASCO PS-3501 USB Charging Station. Charging begins automatically. The charger circuit inside the sensor turns itself off when the unit is fully charged. The battery status LED will shine yellow as the battery is charging, and will shine green when the battery is charged. The battery is partially charged at the factory. Initial charging time may be three hours or longer depending on the power source and the condition of the battery.

# ON/OFF Information

Press the ON/OFF button to turn the sensor on. To turn the sensor off, press and hold the ON/OFF button for a moment until the Battery Status LED shines red. The

Wireless Load Cell puts itself to sleep after several minutes of inactivity if not connected and about one hour of inactivity if connected.

# LED Information

The Bluetooth and the Battery Status LEDs operate as follows depending on the type of connection:

#### For a wireless Bluetooth connection:

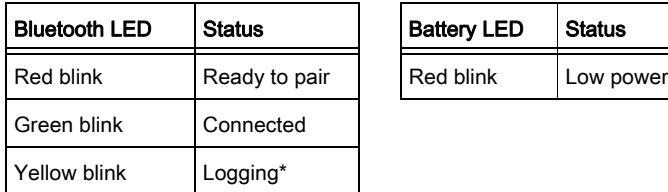

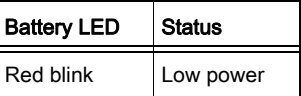

### For a micro USB cable connection to a USB port.

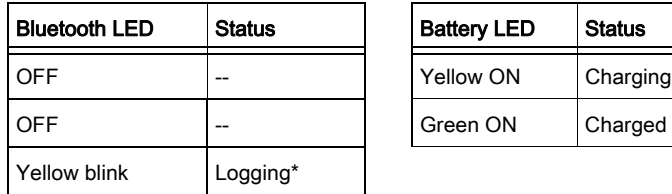

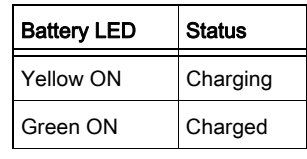

#### For a micro USB cable connection to a USB charger :

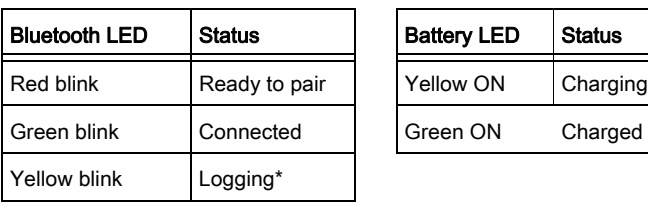

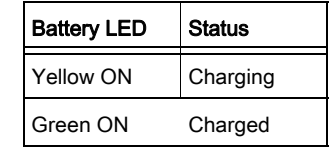

\*Logging: PASCO wireless sensors can either stream live data to a compatible device or log data independently (save it to the sensor's on-board memory). The data can then be uploaded to the device for display and analysis at a later time. Logging capability supports long-term or remote data collection while not connected to a computing device.

Note: Both SPARKvue and PASCO Capstone support logging. Check the PASCO Web page at:

#### www.pasco.com/software

for the latest software version. Please check the software on-line help (User's Guide) for details about logging.

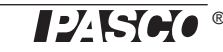

# Set Up the Software

# SPARKvue Set Up

### Connecting the Wireless Load Cell to a Tablet or a Computer via Bluetooth

For SPARKvue, select the Bluetooth icon  $($   $\bullet$   $)$  to open the Wireless Devices list. In the Wireless Devices list, the sensors are ordered by proximity to the device. Select the correct address that matches the XXX-XXX number found on the sensor. Select Done. A list of measurements appears under the sensor in the Home Screen.

### Connecting the Wireless Load Cell to a Computer with the Micro USB Cable

• Connect the micro end of the included Micro USB Cable into the micro USB port on the end of the sensor. Connect the other end of the Micro USB Cable to a USB port on the computer, or into a powered USB hub connected to the computer.

## Zero (Tare) the Wireless Load Cell

At the beginning of an experiment, the measurement from the sensor may not be zero when the load (force) is actually zero. This is a normal behavior that is corrected when you zero (or tare) the sensor using the PASCO Data Collection Software.

In SPARKvue, there are options for setting the Wireless Load Cell to zero. Both methods start in the Home Screen  $(\alpha)$ .

### To Zero All Measurements

- To zero all the measurements of the Wireless Load Sensor, select any measurement in the Home Screen to open the Graph display.
- At the bottom of the Graph display, press the "Zero Sensors" button.

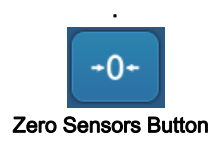

• All of the Force and Acceleration measurements will be set to zero.

### To Zero Force or Acceleration

Another option is to set either the Force measurement or the Acceleration measurements to zero. Start in the Home Screen.

- To zero the Wireless Force Sensor, start by selecting Force in the Home Screen to open a Graph display of Force versus Time.
- In the Graph display, select the Experiment Tools  $(\times)$  icon to open the Experiment Tools window.
- In the Experiment Tools window, select Configure Sensor in the menu to open the Sensor Configuration window.
- In the Sensor Configuration window, select the Edit Sensor Properties button to open the Edit Sensor Properties menu.
- The Edit Sensor Properties menu shows two choices:
- **Wireless Force Sensor**
- **Wireless Acceleration Sensor**.
- Select the **Wireless Force Sensor** choice from the menu to open the Edit Sensor Properties window.
- The Edit Sensor Properties window offers two choices under Tare Sensor:
- **Zero Sensor Automatically On Start**:
- **Zero Sensor Now**
- In the Edit Sensor Properties window, select Zero Sensor Automatically On Start if you want the sensor to be set to zero every time that data collection begins. Select Zero Sensor Now to set the sensor to zero manually.
- Select OK at the bottom of the window to return to the Graph display.
- Follow the same procedure to zero the Acceleration measurements.

NOTE: If you return to the Home Screen after setting measurements to zero, the "tare" will be lost.

### Collect Data

In SPARKvue, select the Start button  $($   $)$  to begin collecting data. The Start button changes to a **Stop** button  $($ 

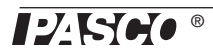

Select the **Stop** button to end collecting data.

# PASCO Capstone Set Up

### Connecting the Wireless Load Cell to a Tablet or a Computer via Bluetooth

For PASCO Capstone, select Hardware Setup in the Tools palette. The sensors in the list are ordered by proximity to the wireless device. Select the Wireless Load Cell with the address that matches the XXX-XXX Device ID number on the sensor.

### Connecting the Wireless Load Cell to a Computer with the Micro USB Cable

• Connect the micro end of the included Micro USB Cable into the micro USB port on the end of the sensor. Connect the other end of the Micro USB Cable to a USB port on the computer, or into a powered USB hub connected to the computer.

### Zero (Tare) the Wireless Load Cell

At the beginning of an experiment, the measurement from the sensor may not be zero when the load (force) is actually zero. This is a normal behavior that is corrected when you zero (or tare) the sensor using the PASCO Data Collection Software.

In PASCO Capstone, there are options for setting the Wireless Load Cell to zero.

One option is to use the Common Rate button:

Click the **Common Rate** button in the Control palette below the workbook to open the Common Rate menu.

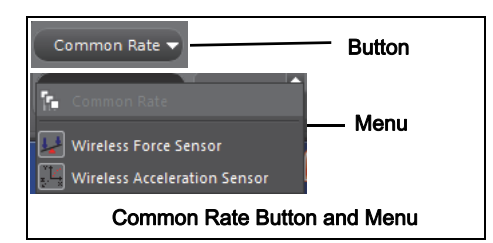

Select Wireless Force Sensor from the menu and then click the zero button. This will set the sensor reading to zero.

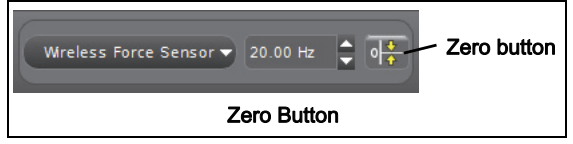

Repeat the process to zero the "Wireless" Acceleration Sensor" if needed.

Another option is to select a choice in the sensor's Properties palette:

Click **Hardware Setup** in the Tools palette to open the Hardware Setup window.

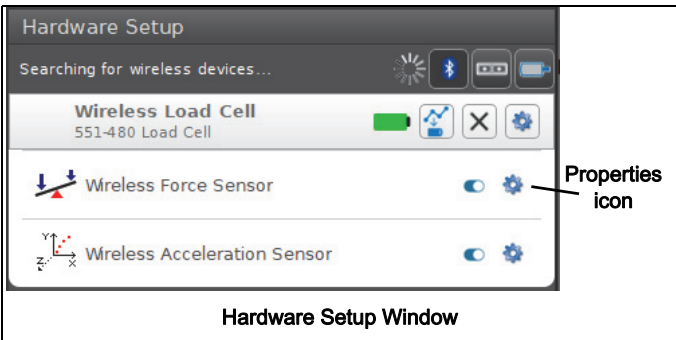

- Click the Properties icon for the Wireless Force Sensor in the Hardware Setup window to open the Properties window.
- In the Properties window, select one of the three choices and then click OK at the bottom to close the window.

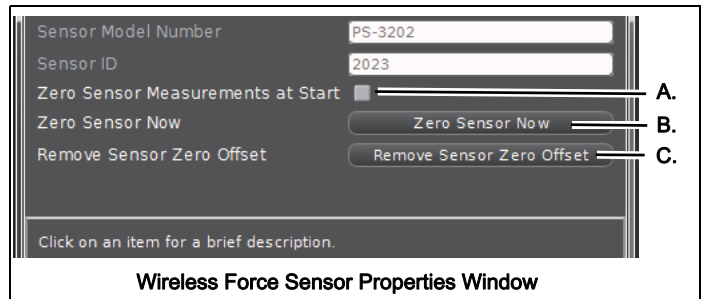

- Choice A: Zero Sensor Measurements at Start Zero the Wireless Force Sensor at the start of data collection.
- Choice B: Zero Sensor Now Works the same as a Zero button.
- Choice C: Remove Sensor Zero Offset Undo. Returns the Wireless Force Sensor to its previous state.

Repeat the process for the Wireless Acceleration Sensor if needed.

### Collect Data

In PASCO Capstone, select a display in the main window or from the **Display** palette. In the display, use the <Select Measurement> menu to pick a measurement to be shown.

Select Record to begin collecting data.

# Troubleshooting the Wireless Load Cell

- If the Wireless Load Cell loses Bluetooth connection and will not reconnect, try cycling the ON button. Press and briefly *hold* the button until the status LEDs blink in sequence, and then release the button. Start the sensor in the usual way.
- If the sensor stops communicating with the computer software or tablet application, try restarting the software or application. If the problem remains, press and hold the ON button for 10 seconds and then release. Start the sensor in the usual way.
- Turn Bluetooth off and then turn it back on. Retry.

# Set Up the Hardware

## Connecting Structure Members

The Wireless Load Cell is designed to work with the PASCO Structures Systems, such as the ME-3581 Building Better Bridges Kit. The sensor can measure compression and tension forces in any member of the PASCO Structures Systems. Use thumbscrews to mount I-Beams or other items from the Structures Systems to the Wireless Load Cell

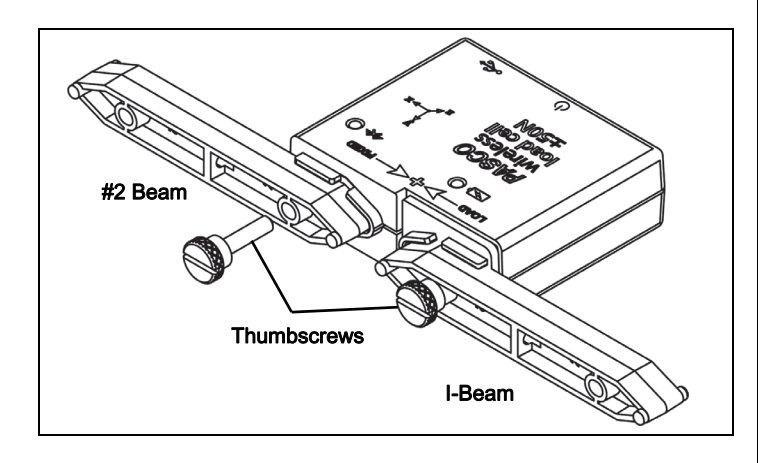

# Adding Load Cells

To measure the tension and compression forces in individual members of a PASCO Structure, replace a beam with two shorter beams and the Wireless Load Cell.

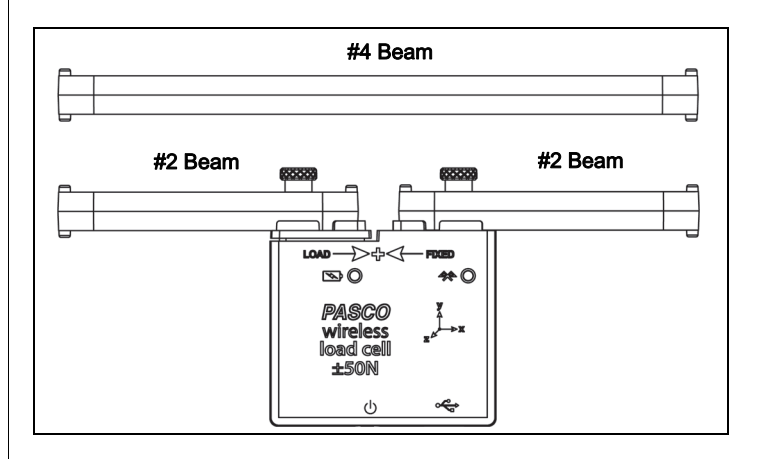

A Wireless Load Cell combined with two #2 beams is the same length as a #4 beam.

#5 beam = load cell + two #3 beams

#4 beam = load cell + two #2 beams

#3 beam = load cell + two #1 beams

# Calibration of Wireless Load Cells

Wireless Load cells are factory calibrated; however, you can recalibrate them in software. See the documentation for your software for instructions.

When calibrating a Wireless Load Cell, it is necessary to apply a known load. Assemble the fixture shown in the figure below to support the Wireless Load Cell. Hold or

clamp the fixture at the edge of a table and hang a mass from the sensor as shown.

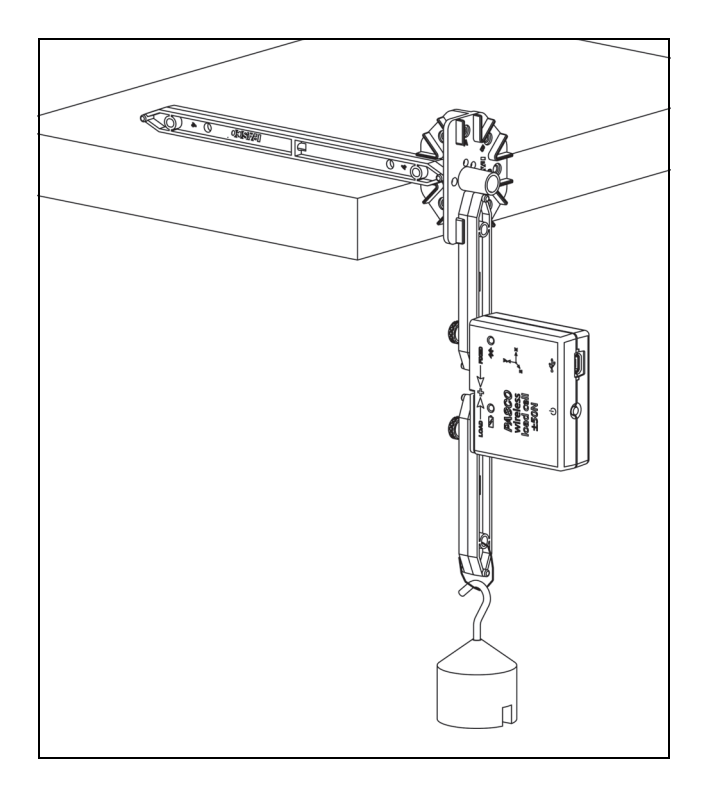

Note that the hanging mass applies tension to the LOAD side of the Wireless Load Cell; therefore the known force that you enter into the software should be a negative value. For example, if the mass is 0.5 kg, the applied force is -4.9 N.

# Direction of Acceleration Sensitivity

The acceleration sensing units inside the sensor are oriented so that the lines of greatest sensitivity follow the three X-Y-Z arrows indicating the direction of acceleration. Note that the software calculates the magnitude of the resultant acceleration based on the X-Y-Z values.

$$
R=\sqrt{X^2+Y^2+Z^2}
$$

# X-Y-Z Orientation

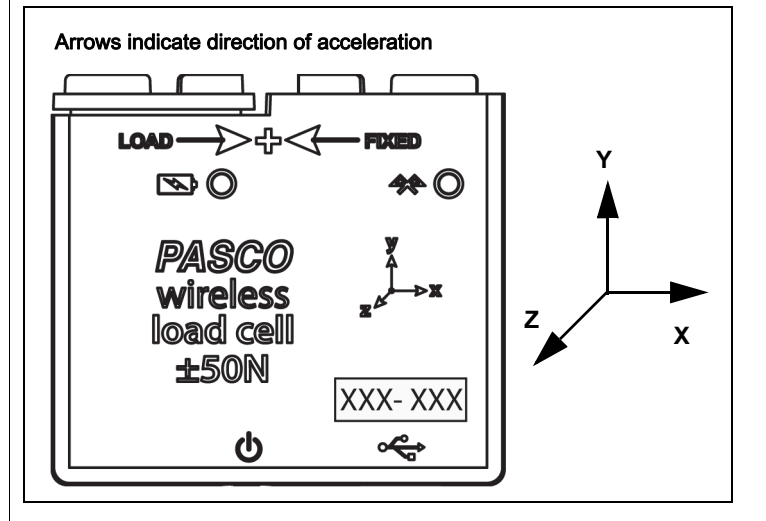

In this orientation of the sensor, the X-axis direction is 'horizontal', the Y-axis direction is 'vertical' and, and the Z-axis direction is 'perpendicular' to the label on the front of the sensor.

Note that a compression force (LOAD side pushed toward FIXED side) is considered positive and a tension force (LOAD side is pulled away from FIXED side) is considered negative in direction.

## Test the Sensor's Output Using Earth's Gravity

Start the PASCO Data Collection Software. If the Wireless Load Cell is arranged so that the X-axis on the top of the sensor is vertical and the LOAD side of the Wireless Load Cell is at the top, the Acceleration X-axis reading is 9.8 m/s². If the sensor is turned so the X-axis is vertical but the LOAD side is at the bottom, the Acceleration X-axis reading is -9.8 m/s².

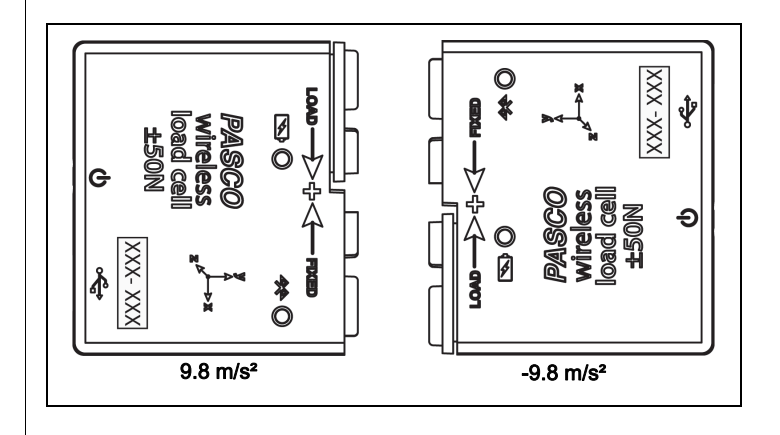

If the Wireless Load Cell is rotated so that the Y-axis arrow on the front of the sensor is vertical and pointing upward, the Acceleration Y-axis reading is  $9.8 \text{ m/s}^2$ . If the sensor is turned so that the Y-axis

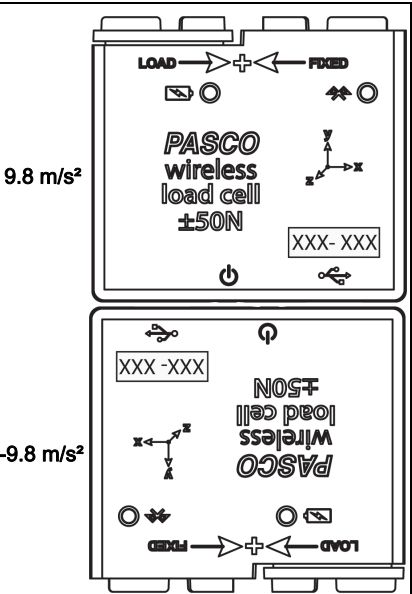

#### If the Wireless Load Cell is placed

 $-9.8$  m/s<sup>2</sup>.

arrow is pointing downward, the Acceleration Y-Axis reading is

so its back on a horizontal surface with the label facing upward, the Acceleration Z-axis reading is 9.8 m/s². If the sensor is placed label side down so that the back is facing upward, the Acceleration Z-axis reading is -9.8  $m/s<sup>2</sup>$ .

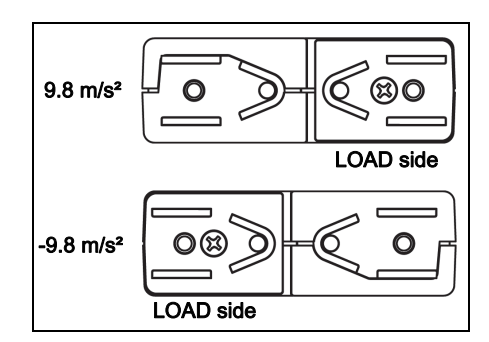

# Mounting the Wireless Load Cell

When using Wireless Load Cells, assemble your structure with the screws slightly loose. This will simplify the analysis by ensuring that the members experience only tension and compression without moments.

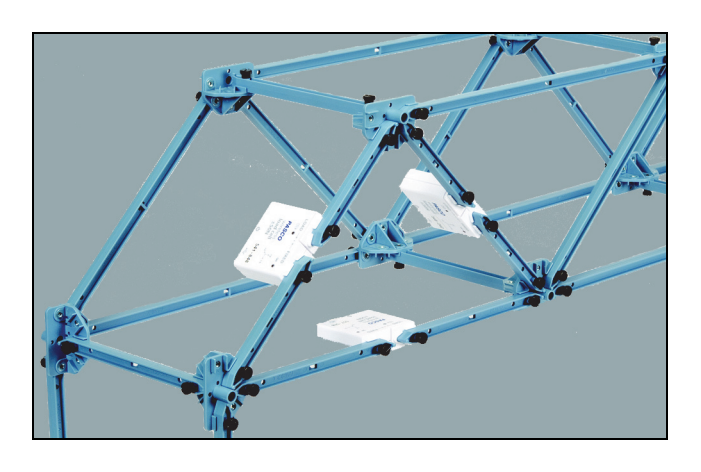

# About the Battery

The Wireless Load Cell's battery is partially charged at the factory. If the battery status LED blinks red, use the micro USB cable to connect the sensor to a USB port or a USB charger.

### Battery Usage

Battery life is very important to making the sensor simple and always ready to use, so all of the PASCO wireless products are designed for long battery life. For example, the sensor turns itself off after a few minutes of inactivity to conserve battery life.

The battery life between charges for the sensor varies depending on the sampling rate. The battery life ranges between eleven hours for high sample rates to more than 70 hours for low sample rates.

In typical classroom/lab use, this would translate to a battery life between charges ranging from one to four weeks or more, because full-day continuous sampling would be unusual. Even in the most extreme case with a high sample rate, the Wireless Load Cell battery would support a full day of use before needing to recharge.

## Maximizing Battery Life

One of the factors that affects battery life is the storage temperature. Therefore, avoid storing the sensor in very cold or very hot environments.

# Suggested Experiments

Practically any experiment that involves measurement of force or acceleration in a PASCO Structures System can be done with the PS-3216 Wireless Load Cell. See the PASCO Web site at

### www.pasco.com/products/lab-manuals

for more information about experiments.

# **Specifications**

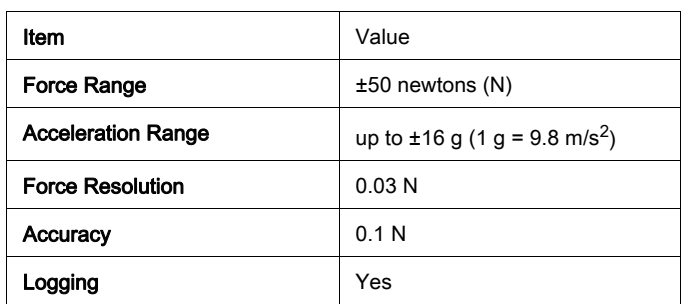

### Accessories (see www.pasco.com/product/ equipment/structures)

- ME-3581 Building Better Bridges Set
- ME-6991 Bridge Set
- ME-6992B Advanced Structures Set
- ME-7001 Human Structures Set
- ME-7003 Large Structures Set

# Technical Support

For assistance with any PASCO product, contact PASCO at:

- Address: PASCO scientific 10101 Foothills Blvd. Roseville, CA 95747-7100
- Phone: +1 916 462 8384 (worldwide) 8700-772-8700 (U.S.)

Web: www.pasco.com/support

Email: support@pasco.com

The Reference Guide will be updated periodically. For the latest revision of this Reference Guide, visit the PASCO Web site at

#### www.pasco.com/manuals

and enter the product number, PS-3216, in the text window.

# Replacement Parts

For information about possible replacement parts, contact Technical Support:

#### Limited Warranty

For a description of the product warranty, see the PASCO catalog. For more information visit www.pasco.com/legal

#### Copyright

This PASCO scientific Reference Guide is copyrighted with all rights reserved. Permission is granted to non-profit educational institutions for reproduction of any part of this manual, providing the reproductions are used only in their laboratories and classrooms, and are not sold for profit. Reproduction under any other circumstances, without the written consent of PASCO scientific, is prohibited.

#### **Trademarks**

PASCO, PASCO scientific, PASCO Capstone, PASPORT, and SPARKvue are trademarks or registered trademarks of PASCO scientific, in the United States and/or in other countries. All other brands, products, or service names are or may be trademarks or service marks of, and are used to identify, products or services of their respective owners. For more information visit www.pasco.com/legal.

#### FCC Statement

This Class A digital device complies with part 15 of the FCC Rules. Operation is subject to the following two conditions: (1) This device may not cause harmful interference, and (2) this device must accept any interference received, including interference that may cause undesired operation.

#### CE Statement

This device has been tested and found to comply with the essential requirements and other relevant provisions of the applicable EU **Directives** 

#### Product End of Life Disposal Instructions:

This electronic product is subject to disposal and recycling regulations that vary by country and region. It is your responsibility to recycle your electronic equipment per your local environmental laws and regulations to ensure that it will be recycled in a manner that protects human health and the environment. To find out where you can drop off your waste equipment for recycling, please contact your local waste recycle/disposal service, or the place where you purchased the product.

The European Union WEEE (Waste Electronic and Electrical Equipment) symbol (to the right) and on the product or its packaging indicates that this product must not be disposed of in a standard waste container.

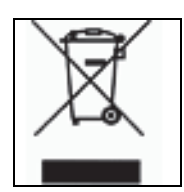

#### Battery Disposal Instructions:

Batteries contain chemicals that, if released, may affect the environment and human health. Batteries should be collected separately for recycling, and recycled at a local hazardous material disposal location adhering to your country and local government regulations. To find out where you can drop off your waste battery for recycling, please contact your local waste disposal service, or the product representative.

The Lithium Polymer (Li-Poly) rechargeable battery used in this product is marked with the International symbols to indicate the need for the separate collection and recycling of batteries.

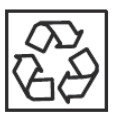

Li-Poly

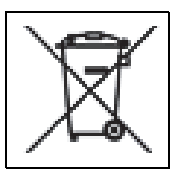

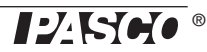

# Appendix A: **Bluetooth** Compatibility

Check the PASCO Web page at

#### www.pasco.com/compatibility

for the latest information on Bluetooth SMART compatibility.

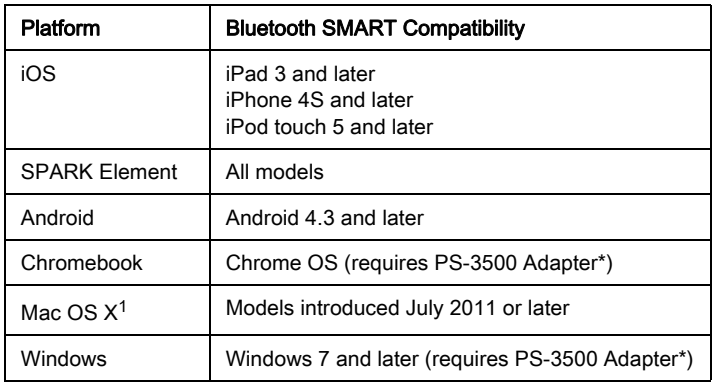

\*The PS-3500 USB Bluetooth 4.0 Adapter, when connected to a USB port, allows up to three Bluetooth SMART devices, such as this PASCO wireless device, to connect to Windows computers, Chromebooks, and older Macintosh computers.

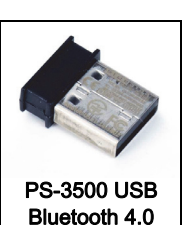

Adapter

Note: The PS-3500 USB Bluetooth 4,0

Adapter is the only adapter we can currently recommend. Many other Bluetooth 4.0 adapters are available but this adapter has a specific design that enables in-app pairing of Bluetooth SMART sensors.

 $1$ To check the Mac computer's Bluetooth compatibility, do the following:

- Click the  $\bullet$  (Apple) Menu.
- Select About This Mac
- Click the *More Info...* button.
- Click the *System Report...* button.
- Select *Bluetooth* from the sidebar on the left, underneath Hardware.
- Scan down the list of information until you find "LMP Version".
- If your Mac is equipped with Bluetooth SMART, the LMP Version will show 0x6. (Anything lower than 0x6 means an older version of Bluetooth. Your device will need the PS-3500 USB Bluetooth 4.0 Adapter.)

<sup>1</sup>The Mac Mini and MacBook Air were updated with Bluetooth SMART support in 2011. The MacBook Pro was updated in 2012. The Mac Pro that debuted in December 2013 has Bluetooth SMART support.

Exception: Before you upgrade to El Capitan (Mac OS X 10.11.x), if you have a Macintosh with LMP version "0x4" that requires the PS-3500 USB Bluetooth 4.0 Adapter, please contact PASCO Technical Support for further instructions.

## What is Bluetooth SMART<sup>®</sup>?

Bluetooth SMART (also known as Bluetooth Low Energy or Version 4.0 of the Bluetooth specification) is the latest protocol of the proprietary open wireless technology standard created by telecoms vendor Ericsson in 1994. It is the power- and application-friendly version of Bluetooth that was built for the Internet of Things (IoT).

# Appendix B: Calibration

Calibration is not necessary, especially if you are measuring a change in force rather than absolute force values. However, it is possible to calibrate the sensor.

### Prepare for Calibration

Calibration will need a 1 kilogram mass, the hook attachment, and a horizontally mounted support rod to hold the sensor. The sensor will need to be "connected" with a tablet or computer, and the data collection software (for example, SPARKvue) should be running.

### Using SPARKvue Software for Calibration

See the SPARKvue Help for information about calibrating:

- In SPARKvue, select the HELP button  $($  ?  $)$  in any screen, such as the Home Screen.
- 1. Mount the Wireless Load Cell on a calibration fixture.

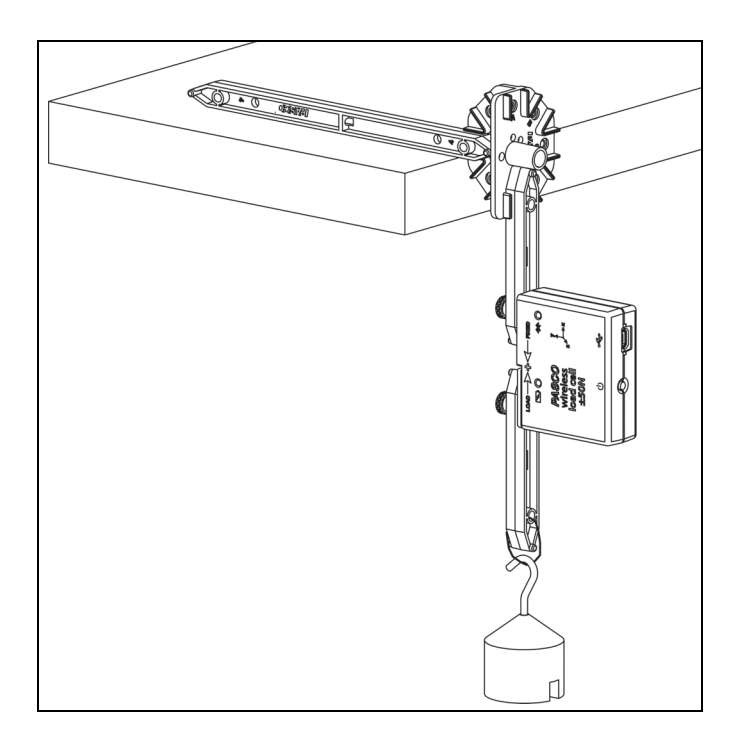

- 2. Click (or press) the Experiment Tools button  $(\times)$ .
- The Experiment Tools screen opens.
- 3. Click Calibrate Sensor.
- The Calibrate Sensor: Select Measurement screen opens.
- 4. Click the **Sensor** box and click the sensor to be calibrated.
- 5. Click the Calibration Type box and click a calibration type. (For this example, click "2-point".)
- 6. Click Next.
- The Calibrate Sensor Enter Values screen opens.
- 7. Hang the 1 kilogram mass on the calibration fixture.
- 8. The gravitational force on the mass is pulling in the negative direction at -9.8 newtons (N). Under Calibration Point 1, click the Standard Value box and enter the known force value (that is, -9.8).
- 9. Under Calibration Point 1, click Read From Sensor.
- The value measured by the sensor is transferred to the Sensor Value box.
- 10. Remove the 1 kilogram. The net force now is zero N.
- 11. Under Calibration Point 2, click the Standard Value box and enter the second known force value (i.e., 0).
- 12. Under Calibration Point 2, click the Read From Sensor box.
- The second value measured by the sensor is transferred to the Sensor Value box.
- 13. Click OK.

### Using PASCO Capstone for Calibration

See the PASCO Capstone Help for information about calibrating:

- In PASCO Capstone, select PASCO Capstone Help from the Help menu, or press F1.
- 1. Mount the Wireless Load Cell on a calibration fixture.
- 2. Click Calibration  $(\bigoplus)$  in the Tools palette.
- 3. Choose the measurement you would like to calibrate now: Force Measurement.
- 4. Click Next.
- 5. Choose the type of calibration you would like to perform: Two Standards (2 point).
- 6. Click Next.

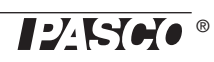

- 7. Hang a 1 kilogram mass on the calibration fixture.
- 8. The net force on the sensor is -9.8 N. Enter the value in the Standard Value text box.
- 9. When the Current Value stabilizes, click Set Current Value to Standard Value.
- 10. Click Next.
- 11. Remove the 1 kilogram mass. The second force value is zero N.
- 12. Enter the second known force value (i.e., 0) in the Standard Value text box.
- 13. When the Current Value stabilizes, click Set Current Value to Standard Value.
- 14. Click Next.
- 15. Click Finish.

### Theory of Calibration

One of the functions of the PASCO Data Collection Software is to take the stream of raw data from a sensor and transform it into the calibrated data that you see in the Graph, Table, and other displays. If you do not calibrate a sensor yourself, the software uses a default calibration that is loaded when the sensor is connected.

You can think of the software as taking in raw data and outputting calibrated data. When you perform a calibration, the software redefines the linear equation that transforms the raw input data into the calibrated output data. The linear function is of the form:

Raw Input = Slope x Calibrated Output + Offset

Or:

Calibrated Output = (Raw Input - Offset)/Slope

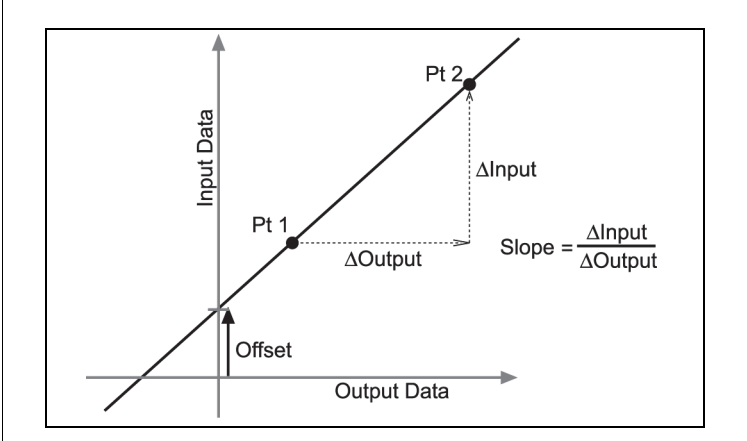

The function can be represented graphically as a line.

Two points, Pt 1 and Pt 2, define the line. In the two-point calibration procedure, each point is reset by associating a known standard value (for instance, the temperature of ice water) with a raw input measurement that the sensor sends out when it is in that standard. In a one-point calibration, only one of the points is reset by the user.

# Types of Calibration

There are three types of calibration: two-point, one-point slope, and one-point offset. Any of these calibrations can be performed on a single sensor, or simultaneously on multiple similar sensors; however, for any given sensor, the software will automatically select the most typical calibration type as the default setting.

### Two-Point

In a two-point calibration, you reset two points to define a new line. This type of calibration affects both the slope and the offset.

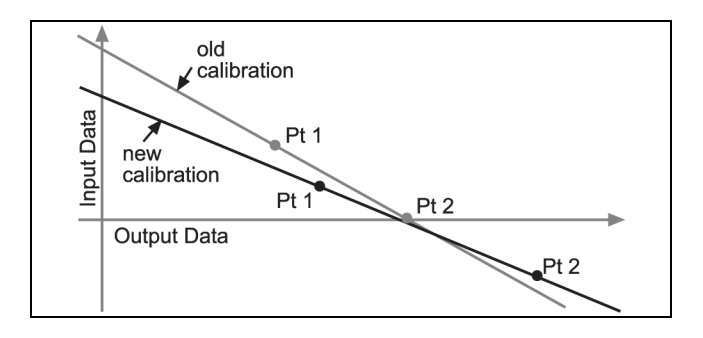

### One-Point Slope

In a one-point slope calibration, you reset only one point. The slope of the line changes so that the line intersects

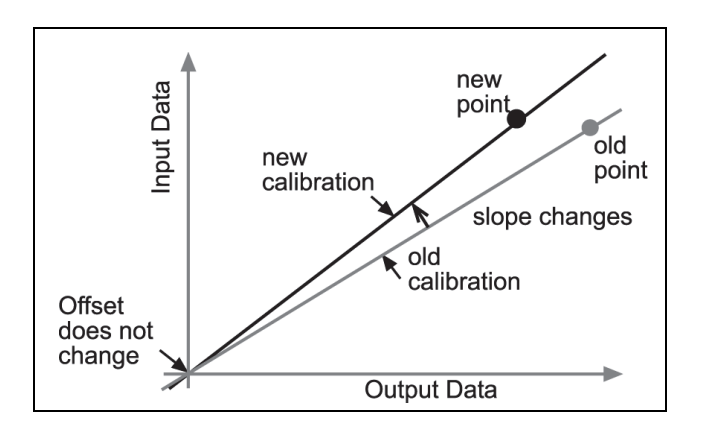

### One-Point Offset

In a one-point offset calibration, you reset only one point. The line shifts so that it intersects the new point, but its slope does not change.

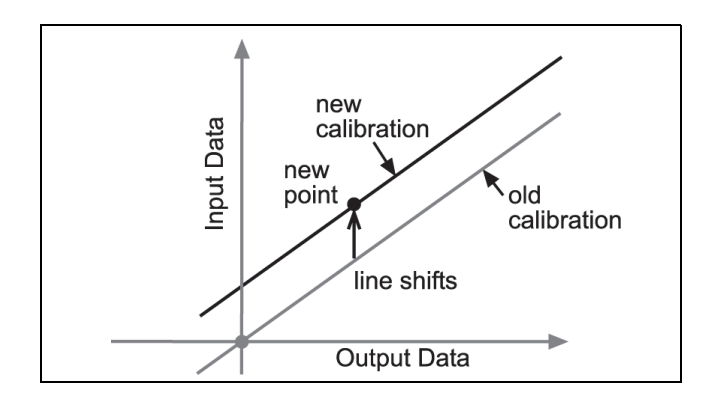

Offset calibration is usually used to make one sensor agree with another sensor. Due to normal variation among probes, a second probe might read consistently higher than the first probe. Normally this difference would be insignificant; however, an offset calibration can be used to bring the sensors into closer alignment.

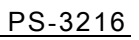